## Memo

Use this application to record important information to save and view at a later date. Tap Memo on the Applications list.

### Adding and managing categories

Create categories to sort and manage your memos.

On the memos list, Tap  $\Box \rightarrow$  Manage categories.

To add a new category, Tap  $\pm$ , enter a category name, and then Tap OK.

To delete a category, Tap  $-$  next to the category  $\rightarrow$  OK.

To rename a category, Touch & Hold a category name, enter a new name for the category, and then Tap OK.

To change the category order, Tap ::: next to a category and Drag it up or down to another position.

### Creating memos

Tap  $\pm$  on the memos list and enter a memo. While creating a memo, use the following options:

- $\cdot \mathbf{u} =$ : Create or set a category.
- $\cdot$   $\Box$  : Insert images.
- $\cdot$   $\bullet$  : Make a voice recording to insert.

To save the memo, Tap Save.

To edit a memo, Tap a memo, and then Tap the content of the memo.

### Browsing memos

Browse memo thumbnails by scrolling up or down.

To search for a memo, Tap  $\Omega$ .

To send a memo to others, Tap  $\mathbf{E} \rightarrow \mathbf{Select}$ , select a memo, and then Tap  $\mathbf{S}$ .

To print memos by connecting the device to a printer, Tap  $\mathbf{F} \rightarrow \mathbf{Select}$ , select memos,

and then Tap  $\bar{E}$ . Some printers may not be compatible with the device.

To delete memos, Tap  $\frac{1}{2} \rightarrow$  Select, select memos, and then Tap  $\frac{1}{2}$ .

### Viewing a memo

Tap a memo thumbnail to open it.

To delete the memo, Tap  $\mathbf{u}$ .

To send the memo to others, Tap  $\leq$ .

To print the memo by connecting the device to a printer, Tap  $\Xi$ . Some printers may not be compatible with the device.

## S Planner

Use this application to manage events and tasks. Tap S Planner on the Applications list.

### Creating events or tasks

Tap  $\Box$ , and then use one of the following methods:

- Event: Enter an event with an optional repeat setting.
- Task: Enter a task with an optional priority setting.

Double-Tap a date to add an event or task more easily.

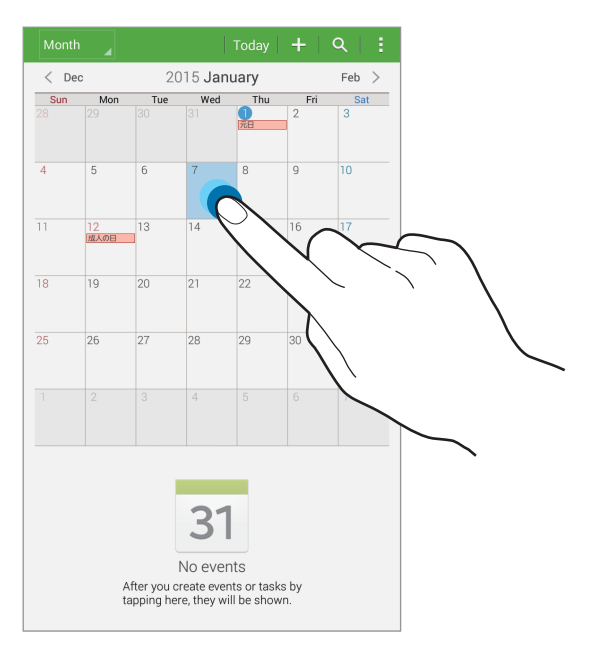

Enter a title and specify which calendar to use or synchronize with. Then add more details, such as how often the event repeats, when it has an advance alert, or where it takes place.

Attach a map showing the location of the event. Enter the location in the Location field, Tap  $\circ$  next to the field, and then pinpoint the precise location by Touching & Holding on the map that appears.

### Synchronizing with Google Calendar

On the Applications list, Tap Settings  $\rightarrow$  General  $\rightarrow$  Google into Accounts. Select the account, and then check Sync Calendar.

To manually synchronize for updating, on the Applications list, Tap S Planner  $\rightarrow \mathbf{B} \rightarrow \mathbf{B}$ Sync.

To display synchronized events or tasks, Tap  $\frac{1}{2}$   $\rightarrow$  Calendars, and then check the Google account.

### Changing calendar type

Tap the top left of the screen, and then select one from among different types of calendars including year, month, week, and others.

### Searching for events or tasks

Tap  $\Omega$ , and then enter a keyword to search for. To view today's events or tasks, Tap Today at the top of the screen.

### Deleting events or tasks

Select an event or task, and then Tap  $\mathbf{r} \rightarrow \mathbf{D}$ elete  $\rightarrow \mathbf{OK}$ .

### Sharing events or tasks

Select an event or task, Tap  $\mathbf{F} \rightarrow \mathbf{S}$  hare via, and then select a sharing method.

## **Dropbox**

Use this application to save and share files with others via the Dropbox cloud storage. When you save files to Dropbox, your device automatically synchronizes with the web server and any other computers that have Dropbox installed.

Tap Dropbox on the Applications list.

Sign in to your Dropbox account. If you do not have it, create a Dropbox account. Once Dropbox is activated, Tap Turn on Camera Upload to upload photos and videos taken with the device's camera to Dropbox automatically.

To view the uploaded photos or videos, Tap  $\blacksquare$ .

To share or delete files or create albums, Tap  $\triangledown$ , and then select files.

To upload files to Dropbox, Tap  $\leftrightarrow \rightarrow H \rightarrow \bullet$  Upload here  $\rightarrow$  Photos or videos or Other files.

To open files in Dropbox, select a file.

While viewing images or videos, Tap  $\star$  to add it to the favorites list. To open files in the favorites list, Tap  $\star$ .

To view notifications, Tap  $\blacksquare$ .

## Cloud

Use this feature to synchronize files with your Samsung account or Dropbox. On the Applications list, Tap Settings  $\rightarrow$  General  $\rightarrow$  Cloud.

### Synchronizing with the Samsung account

Tap your Samsung account or **Sync settings** to synchronize files.

### Backing up or restoring data

Tap Backup or Restore to back up or restore data with your Samsung account.

### Synchronizing with Dropbox

Tap Link Dropbox account, and then enter the Dropbox account. Follow the on-screen instructions to complete the setup.

Once you sign in, Tap Allow and the device automatically synchronizes files with Dropbox whenever you make some changes.

## **Drive**

Use this application to create and edit documents and share them with others via Google Drive storage. When you create documents or upload files to Google Drive, your device automatically synchronizes with the web server and any other computer with Google Drive installed. Access your files without transferring or downloading. Tap Drive on the Applications list.

## Hancom Office Viewer

Use this application to view documents in various formats, including spreadsheets and presentations.

Tap Hancom Office Viewer on the Applications list.

### Searching documents

Tap Open to browse a document.

On the Open screen, you can perform one of the following options:

- $\cdot$   $\mathbb{F}$  : Create a folder.
- $\cdot$   $\odot$  : Retrieve new documents.
- $\cdot$   $\odot$  : Sort documents and folders.
- $\cdot$   $\cdot$   $\cdot$  : Change the view mode.
- $\cdot$   $\odot$  : Select documents or folders.

To search for recently-used documents, Tap Recent Documents.

### Reading documents

Tap a document in Recent Documents or in a folder.

Tap  $\mathbf{F}$  or  $\mathbf{F}$ , and then use one of the following functions:

#### Word processor

- $\cdot$  **Find:** Search for text.
- $\cdot$  Zoom: Change the view size.
- Document Info: Open document details such as title, date, and author.
- Print: Print the document by connecting the device to a printer. Some printers may not be compatible with the device.
- $\cdot$  Send: Send the document to others or share it.
- Office Download: The download page is displayed.
- Edit: Edit the document. To use this feature, you need to download and install the required application.
- Help: View information about Hancom Office Viewer.

#### Presentation

- Find: Search for text.
- $\cdot$  Zoom: Change the view size.
- Document Info: Open document details such as title, date, and author.
- Slide Show: Start a slideshow from the first page.
- $\cdot$  From Current Slide: Start a slideshow from the current page.
- Show Presenter View: Display presentation tools on the device when it is connected to an external monitor.
- Print: Print the document by connecting the device to a printer. Some printers may not be compatible with the device.
- Send: Send the document to others or share it.
- Office Download: The download page is displayed.
- $\cdot$  Edit: Edit the document. To use this feature, you need to download and install the required application.
- Help: View information about Hancom Office Viewer.

#### Spreadsheet

- Find: Search for text.
- Zoom: Change the view size.
- Document Info: Open document details such as title, date, and author.
- Sort: Sort cells by specific criteria.
- $\cdot$  Show Formulas: View the formulas inside cells instead of their calculated results.
- Freeze Panes: Keep the selected row in place.
- Gridlines: Hide or show gridlines.
- Show All Comments: Hide or show memos on the document.
- $\cdot$  Print Area: Select an area to print.
- $\cdot$  Print: Print the document by connecting the device to a printer. Some printers may not be compatible with the device.
- $\cdot$  Send: Send the document to others or share it.
- $\cdot$  Office Download: The download page is displayed.
- $\cdot$  Edit: Edit the document. To use this feature, you need to download and install the required application.
- Help: View information about Hancom Office Viewer.

#### PDF

- Search: Search for text.
- Send: Send the document to others or share it.
- Properties: Open document details such as title, date, and author.
- Zoom: Change the view size.
- Show comments/Hide comments: Hide or show comments on the document.
- $\cdot$  Continuous view/Horizontal page scrolling/Vertical page scrolling: Change the view mode.
- Reflow view/Original view: View the document contents only, without margins.
- Go to page: Move to a specified page.
- Bookmarks: View bookmarks on the document.
- Print: Print the document by connecting the device to a printer. Some printers may not be compatible with the device.

## Alarm

Use this application to set alarms for important events. Tap Alarm on the Applications list.

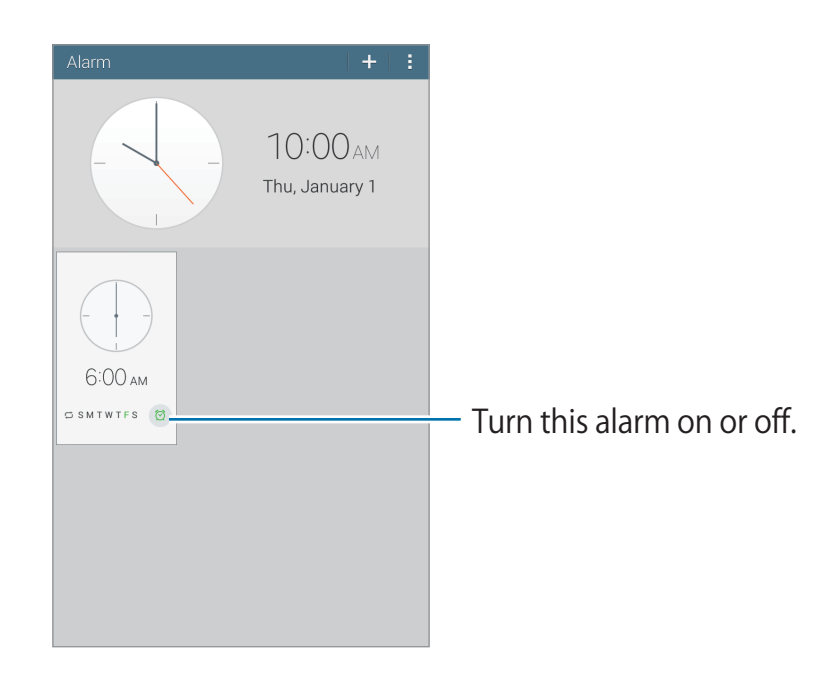

### Setting alarms

Tap  $\pm$ , set a time for the alarm to go off. Select days for the alarm to repeat, and then Tap Save.

- Location alarm: Set a location. The alarm goes off only when you are in the location.
- Snooze: Set an interval and the number of times for the alarm to repeat after the preset time.
- $\cdot$  Smart alarm: Set a time for the alarm to go off before the preset time; the alarm goes off at a low volume and then gradually increases.

### Stopping alarms

Drag  $\times$  outside the large circle to stop an alarm. If you set Snooze, Drag  $ZZ$  outside the large circle to repeat the alarm after a specified length of time.

### Deleting alarms

Touch & Hold the alarm, and then Tap  $\overline{u}$ .

## World Clock

Use this application to check the time of many major cities in the world. Tap World Clock on the Applications list.

### Creating clocks

Tap  $\pm$  and enter a city name or select a city from the cities list. To apply daylight saving time, Tap  $\mathbf{I} \rightarrow \mathbf{Select}$ , select a clock, and then Tap  $\ddot{\mathbf{B}}$ .

### Deleting clocks

Tap  $\mathbb{I} \to$  Select, select clocks, and then Tap  $\overline{\mathbb{I} \mathbb{I}}$ .

## **Calculator**

Use this application for simple or complex calculations.

Tap Calculator on the Applications list.

Rotate the device to landscape orientation to display the scientific calculator. If Screen rotation is disabled, Tap  $\mathbb{I} \rightarrow$  Scientific calculator.

To see the calculation history, Tap  $\equiv$  to hide the keypad.

To clear the history, Tap  $\mathbb{I} \rightarrow$  Clear history.

## S Voice

Use this application to command the device by voice to perform various features. Tap S Voice on the Applications list. Alternatively, Press the Home Key twice.

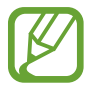

This application is not supported in some languages.

Here are several examples of spoken commands:

- Open music
- Launch calculator
- Check schedule

Tips for better voice recognition

- Speak clearly.
- Speak in quiet places.
- Do not use offensive or slang words.
- Avoid speaking in dialectal accents.

The device may not recognize your commands or may perform unwanted commands depending on your surroundings or how you speak.

## **Google**

Use this application to search not only the Internet, but also applications and their contents on the device as well.

Tap Google on the Applications list.

### Searching the device

Tap the search field, and then enter a keyword. Alternatively, Tap  $\bullet$ , and then speak a keyword.

### Google Now

Launch Google search to view Google Now cards that show the current weather, public transit info, your next appointment, and more when you are most likely to need it.

Join Google Now when opening Google search for the first time. To change Google Now settings, Tap  $\mathbf{F} \to \mathbf{Settings}$ , and then Drag the Google Now switch to the left or right.

## Voice Search

Use this application to search webpages by speaking.

Tap Voice Search on the Applications list.

Speak a keyword or phrase when Speak now appears on the screen.

## My Files

Use this application to access all kinds of files stored in the device, including images, videos, songs, and sound clips.

Tap My Files on the Applications list.

### Viewing files

Files stored in the device are sorted by criteria. From the left pane of the screen, select one of the following categories:

- $\cdot$  Timeline: View files that are grouped by date.
- Favorite folders: View shortcuts to folders.
- Folders: View files stored in the internal memory or a SD Card, and shortcuts to FTP servers.
- Categories: View files sorted by their types.
- Apps: View files stored or created in specific applications.

Select a category, and then select a file or folder to open it.

After selecting a category, Tap  $\mathbf{F}$ , and then use one of the following options:

- Select: Select files or folders.
- **Sort by: Sort files or folders.**
- Add to Favorite folders: Add a shortcut to the folder in Favorite folders.
- Add shortcut to home: Add a shortcut to a file or folder to the Classic home screen.
- Add FTP: Add an FTP server shortcut in Folders.
- Scan for nearby devices: Search for devices that have media sharing activated.
- $\cdot$  Display options: Change the file display options.

Tap  $\mathbb{I} \to$  Select, select a file or folder, and then use one of the following functions:

- < : Send files to others or share them.
- $\cdot$   $\blacksquare$  : Delete files or folders.
- $\cdot$   $\overline{5}$  : Move files or folders to another folder.
- $\Box$ : Copy files or folders to another folder.
- $\mathbb{R} \rightarrow$  Go to folder: Go to the folder that the selected file is in.
- $\mathbb{R} \to \mathbb{R}$ ename: Rename a file or folder.
- $\textbf{H} \rightarrow \textbf{Add}$  to Favorite folders: Add a shortcut to the folder in Favorite folders.
- $\parallel \rightarrow$  Add shortcut to home: Add a shortcut to a file or folder to the Home screen.
- $\mathbb{I} \rightarrow$  Zip: Compress files or folders to create a zip file.
- $\mathbb{I} \rightarrow$  Details: Open file or folder details.

### Searching for a file

Tap  $\overline{Q}$ , and then enter search criteria.

### Viewing storage information

Tap **T** to view memory information for your device and SD Card.

### Changing the view mode

Tap  $\boxplus$  ,  $\boxplus$  to change the view mode.

### Creating folders

Tap  $\bullet$ , enter a name for the folder, and then Tap OK.

### Adding shortcuts to folders

Add a shortcut to frequently-used folders in Favorite folders. Select a folder and Tap **E**  $\rightarrow$  Add to Favorite folders.

### Adding FTP server shortcuts to the device

Add an FTP server shortcut in Folders. Tap  $\mathbf{H} \rightarrow \mathbf{Add}$  FTP, enter details for the FTP server, and then Tap Done.